## 1. 사용방법

## 가. 사용 전 준비사항

## 1) 설치

- (1) Materialise에서 제공 받은 ProPlan CMF 설치 관리자 파일을 시작한다.
- (2) 설치 마법사의 지침을 따른다.참고 : 소프트웨어를 설치하려면 관리자 권한이 요구된다.

(3) 설치가 성공적으로 완료되면 시스템을 등록하기 위하여 컴퓨터를 재시작 한다.

2) 응용 프로그램 시작

(1) 바탕화면에서 ProPlan CMF 소프트웨어 아이콘을 더블 클릭하거나 시작 → 모든 프로그램 → Materialise → ProPlan CMF 3.0 → 실행을 클릭한다.

(2) 또는 ProPlan CMF 프로젝트 파일(\*sppc, \*sgc)을 더블 클릭한다.

3) 라이센스 등록

본 소프트웨어를 처음 시작하면 암호 요청 마법사가 나타난다. 구매 유형에 해당하는 옵션을 선택한다.

■ 평가판

- 평가판 키 파일을 신청하려면 이 옵션을 사용하여 영업 담당자에게 연락하고 평가판 라이센스 키를 요청한다.

- 이메일로 받은 평가판 키 파일을 등록하려면 본 대화상자를 사용하여 제공 받은 평가판 키 파일을 등록한다. 찾아보 기를 클릭하고 제공 받은 키 파일을 찾는다. 또한 본 대화상자에서 라이센스 키 파일을 생성하는데 필요한 시스템 ID 를 볼 수 있다.

■ 라이센스

- 즉시 정품 인증 : CCKey(고유 클라이언트 식별자 : 이 코드는 라이센스가 부여된 소프트웨어와 함께 발송된 정품 인 증서에서 찾을 수 있다.)를 알고 있는 경우 본 옵션을 사용한다. 모든 정보가 제공되면 본 소프트웨어가 자동으로 등 록된다.

- 웹 사이트를 통해 키 파일 신청 : 대화식으로 라이센스를 관리할 수 있는 Materialise의 웹 사이트로 리디렉션 한다. - 이메일로 키 파일 신청 : 본 옵션을 사용하여 영업 담당자에게 문의하고 라이센스 키를 요청한다.

- 이메일로 제공받은 라이센스 키 파일 등록 : 제공 받은 키 파일을 등록한다. 찾아보기를 클릭하여 제공 받은 키 파 일을 찾는다. 또한 본 대화상자에서 라이센스 키 파일을 생성하는데 필요한 시스템 ID를 볼 수 있다.

Floating 라이센스 서버 : 조직에 floating 라이센스 서버가 구성되어 있는 경우 본 옵션을 사용한다.

소프트웨어 등록에 문제가 생길 경우 Materialise의 영업 담당자에게 문의한다.

4) 환자 스캔하기

최적의 계획 결과와 해부학적 모델 및 수술 가이드의 품질을 보장하려면 ProPlan CMF Surgical Planning CT scan 지침 을 따르는 것을 권장한다. 본 지침은 http://cranio-maxillofacial.materialise.com/customer-support에서 찾을 수 있다. 본 프로토콜을 스캔 순서와 함께 방사선과에 보낸다.

## 나. 사용방법

1) 응용 프로그램 시작하기

(1) 응용 프로그램을 시작하려면 ProPlan 아이콘을 두 번 클릭하거나 ProPlan CMF 프로젝트 파일(\*sppc, \*sgc)을 더블 클릭한다.

(2) 프로젝트 파일 없이 응용 프로그램을 시작하면 시작 페이지가 열린다. 여기서 다음 중 하나를 선택할 수 있다.

- 프로젝트 열기
- 영상 가져오기

#### 2) 프로젝트 열기

(1) 프로젝트 파일은 다음과 같은 방법으로 열 수 있다.

- 시작화면이나 파일 메뉴에서 프로젝트 열기를 클릭한다.
- ProPlan CMF 프로젝트 파일(\*sppc, \*sgc)을 더블 클릭한다.
- "ProPlan CMF Open Project" 또는 "Open File" 메뉴를 사용하여 프로젝트 파일을 찾는다.
- 열려있는 응용 프로그램으로 프로젝트 파일을 끌어다 놓는다.
- 프로젝트가 이전에 열려 있는 경우 개요 페이지에서 파일 이름을 클릭하여 다시 열 수 있다.
- 시작 화면에서 영상 가져오기를 클릭하여 DICOM을 가져온다.
- 참고 : 본 소프트웨어는 프로젝트를 열 때 다음과 같은 제한 사항이 있다.
	- 버전 2.1 또는 그 이전 버전에서 생성된 프로젝트는 열 수 없다.
	- 버전 2.1 또는 그 이전 버전에서 생성된 두부 계측 분석은 프로젝트는 열리지만 읽을 수 없다.
	- 3.0 버전에서 새 프로젝트를 만들면 이전 버전에서 열 수 없다.

(2) 본 소프트웨어에 프로젝트가 열리면, 개요 화면에서 사용 가능한 모든 마법사와 서비스에 대한 정보를 얻을 수 있 다.

(3) 개요 화면 왼쪽의 메뉴 항목 위로 마우스를 이동하여 추가 정보를 표시하거나 메뉴 항목을 클릭하여 마법사를 시작 한다.

참고 : 별도의 라이센스를 얻으면, Mimics Medical 17 이상과 ProPlan CMF의 Mimics inPrint에서 만들어진 파일을 읽을 수 있다. 추가 라이센스는 영상, 마스크 및 3D 객체를 지원한다. 모든 라이센스가 전체 기능을 지원하는 것 은 아니다. 사용자 설명서에 기재된 특정 기능에 액세스 할 수 없는 것은 라이센스 때문일 수 있다.

(4) 프로젝트가 열리면 선택한 프로젝트의 수평 뷰와 3D 뷰가 개요 화면의 오른쪽에 표시된다.

(5) 마법사의 ProPlan CMF 개요 화면으로 돌아가려면, 왼쪽 창 상단의 개요로 돌아가기를 클릭한다.

3) 영상 가져오기

완전히 새로운 프로젝트를 시작하려면 DICOM 영상을 응용 프로그램으로 가져와야 한다. 마법사를 시작하려면 시작 화 면이나 파일 메뉴에서 해당 버튼을 사용한다.

(1) 가져올 영상이 포함된 미디어 또는 파일을 선택한다.

(2) 스터디를 확인하고 변환한다. 변환하는 동안 스터디에 대한 정보(이미지 수, 압축유형, 픽셀 크기 등)를 찾을 수 있 다.(그림 1 참고)

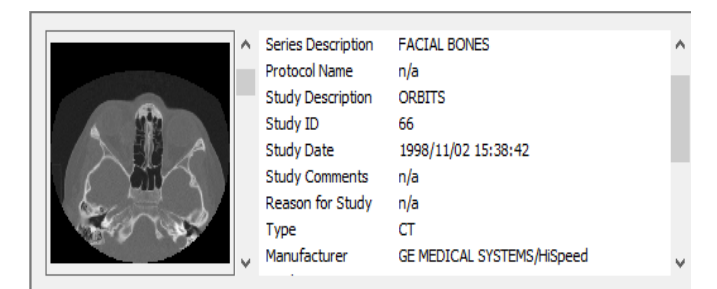

(3) 열려는 스터디를 선택한다.

참고 : 본 소프트웨어는 DICOM 영상만 지원한다. 다른 형식은 가져오기 마법사로 선택한 경우에도 가져올 수 없다. (4) 방향을 변경한다.

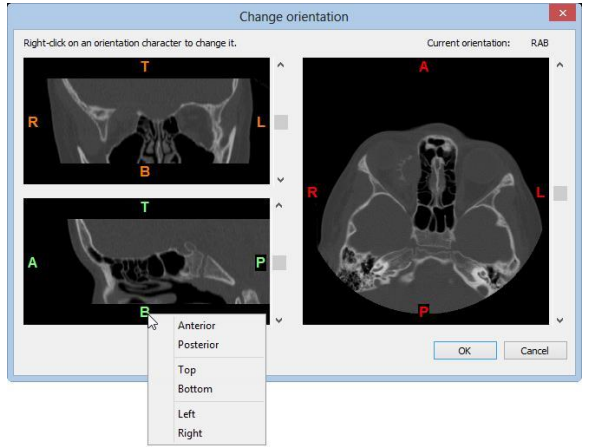

본 소프트웨어는 모든 변환매개 변수를 항상 자동으로 설정한다. 또한 "Change orientation"창이 이미지 상단에 표 시되어 모든 사항이 정상인지 확인 할 수 있다. 측면 문자를 클릭하여 매개변수를 변경할 수 있다. 4) 분할

(1) 분할 마법사는 골격 및 연조직의 분할 프로세스를 단계별로 안내한다. 그 결과, 계획 마법사에서 사용할 수 있는 3D 객체가 생성된다.

1. 새 3D만들기와 기존 3D에서 시작하는 3D 객체 만들기 작업 중에서 선택한다.

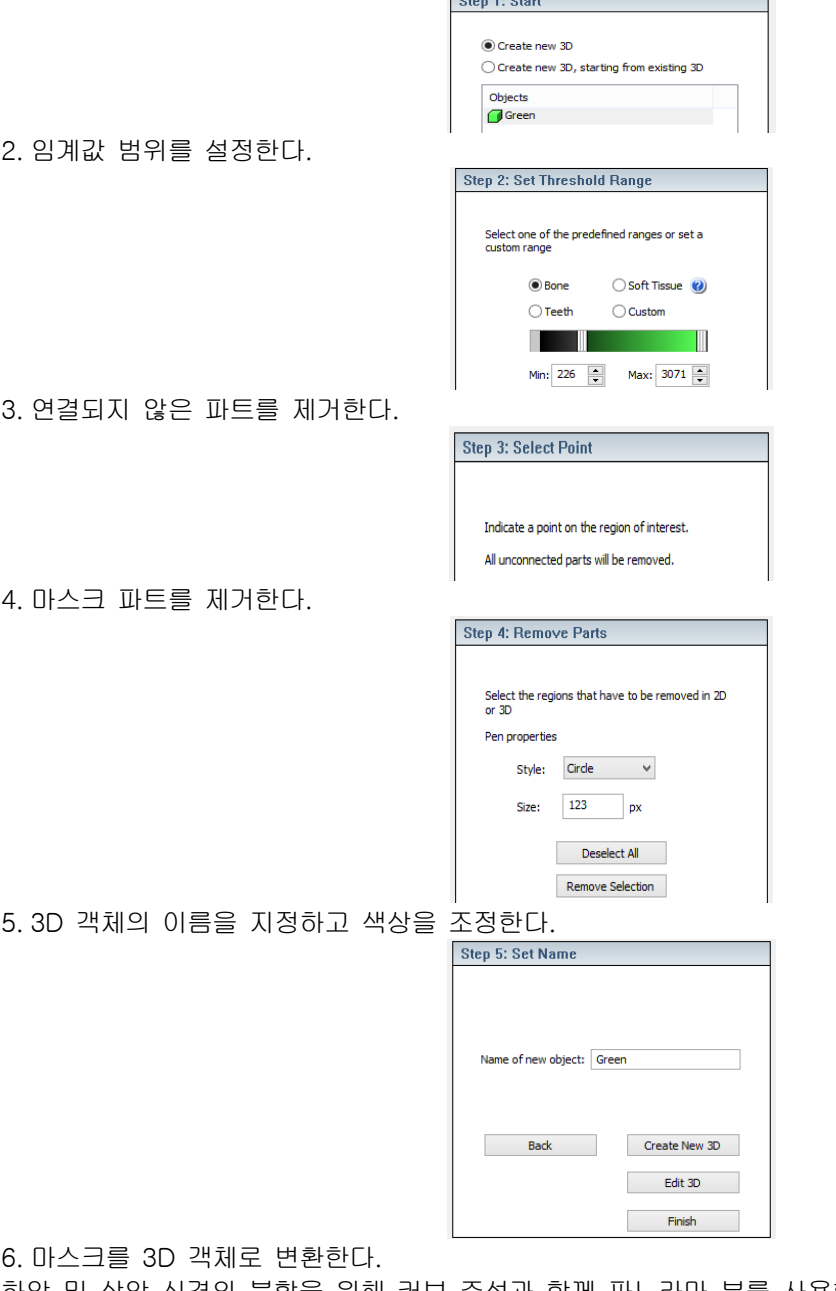

(2) 하악 및 상악 신경의 분할을 위해 커브 주석과 함께 파노라마 뷰를 사용할 수 있다.

5) 두상 위치/수평 기준

수평 슬라이스 방향은 Natural Head Position 마법사를 사용하여 조정할 수 있다. 수평 기준으로 설정하는 세 가지 모드 가 있다.

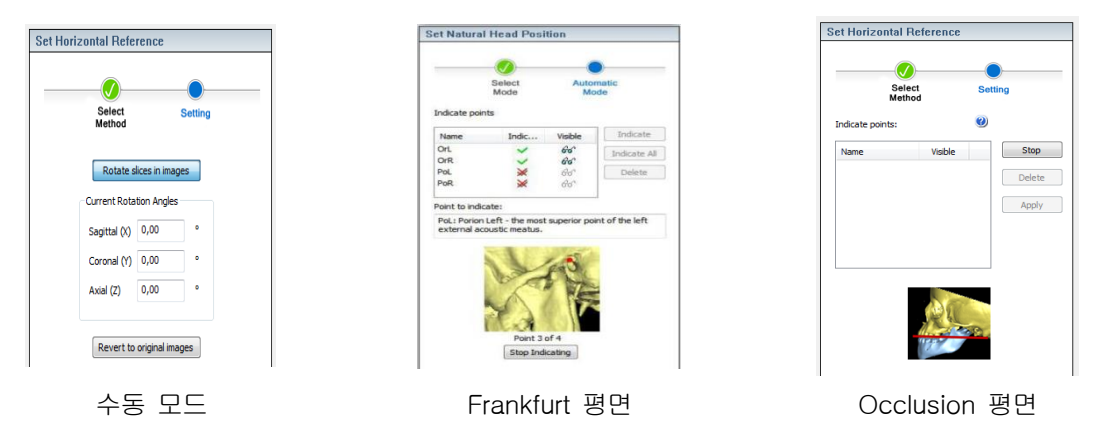

6) 두부 측정

두부 측정 마법사를 사용하면 2D, X-ray 또는 3D 뷰에서 객체에 대한 해부학적 표지를 표시하여 두부 측정 분석을 수 행할 수 있다. 왼쪽 작업 패널의 맨 위에 있는 드롭 다운 목록에서 분석을 선택한다. 모든 점, 선, 평면 및 측정값이 자 동으로 나열된다. (1) 두부 측정 분석을 선택한다.

Indicate Select analysis: Downs; Frankfurt  $\blacktriangleright$ 發 Points<br>
Name<br>
∴<br>
Name<br>
∴<br>
Name<br>
∴<br>
Name<br>
∴<br>
Name<br>
Name<br>
Name<br>
Name<br>
Name<br>
Name<br>
Name<br>
Name<br>
Name<br>
Name<br>
Name<br>
Name<br>
Name<br>
Name<br>
Name<br>
Name<br>
Name<br>
Name<br>
Name<br>
Name<br>
Name<br>
Name<br>
Name<br>
Name<br>
Name<br>
Name<br>
Name<br>
Name<br>
Name<br>
Nam <u> Available</u> Indicate All Indicate Dima test Clear All **Distraction** DownsNorthWestern<br>Frankfurt horizontal referenc Frontal McNamara □<br>
RamusLeng<br>
□ Ricketts<br>
□ SoftTissues RamusLengthening  $\fbox{\parbox{1.5cm} \begin{tabular}{|c|c|} \hline \quad & Steiner \quad \\ \hline \quad & Tweed \end{tabular}}$ Indicated  $\times$ s le. X<br>Apl 1L<br>X Apl 1R  $\nabla$  Frankfurt

(2) X-ray, 2D 또는 3D 뷰에 두부 측정 표지를 표시한다. 두부 측정 표지를 X-ray에 놓으면 점, 각도 및 측정값이 3D 뷰의 X선 평면에 나타나며 3D 뷰를 회전하면 이 모양이 표시된다. 3D 객체에 대한 연결이 없는 경우 모든 점은 오렌지 색으로 나타난다. 두부 측정 마법사를 사용하면 시상면 X-ray에 해부학적 랜드마크를 표시하고, 3D 뷰에서 해당 3D 객 체로 포인트를 이동할 수 있다. 포인트를 X-ray에 배치하기 위해 X-ray 버튼( ↓)을 사용하여 시상면 뷰를 X-ray 모드 로 변환한다. 관상면 또는 축 X-ray 뷰에는 랜드 마크를 배치할 수 없다.

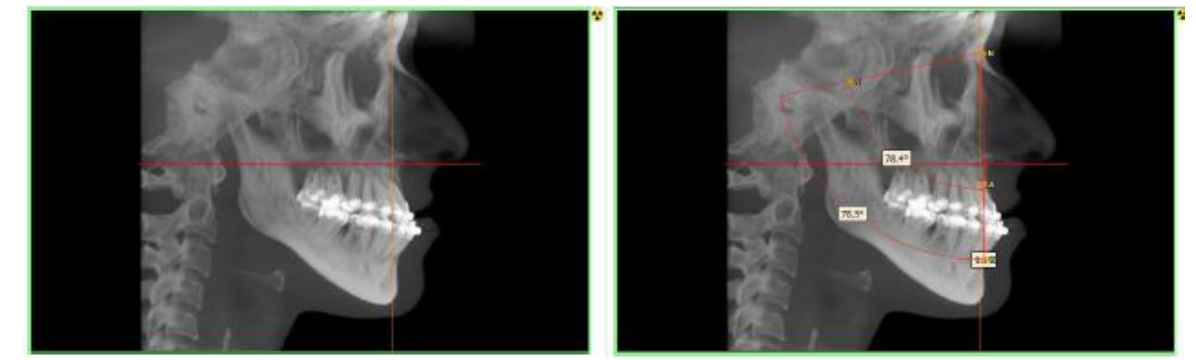

## 3D 객체 연결이 없는 경우

(3) 포인트를 나타내는 일반적인 단계를 따른다. 모든 기본 템플릿은 예상되는 해부학적 랜드 마크를 사용하여 작성해 야 한다. 랜드마크가 시상면 X-ray에 놓이면 포인트, 각도 및 측정값이 3D 뷰의 별도 X-ray 평면에 나타난다. 3D 뷰를 회전시키면 이러한 모양이 표시된다. 3D 객체에 대한 연결이 없는 경우 모든 포인트는 오렌지색으로 표시된다.3D 뷰의 2D X-ray 평면에서 두부 측정 포인트를 3D 객체로 드래그하는 것이 가능하다. [Alt+X] 키를 누른 상태에서 마우스 왼 쪽 버튼을 드래그하여 시상면을 따라 포인트를 X-ray에서 3D 객체의 해당 위치로 드래그 한다. [Alt+X] 키를 누르지 않고 드래그하면 포인트가 3D 공간에서 자유롭게 움직인다. 포인트가 3D 객체 위에 놓이면 포인트는 객체와 링크되어 빨간색으로 바뀐다.

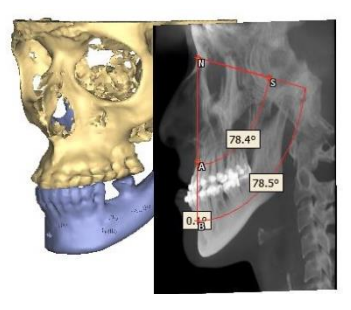

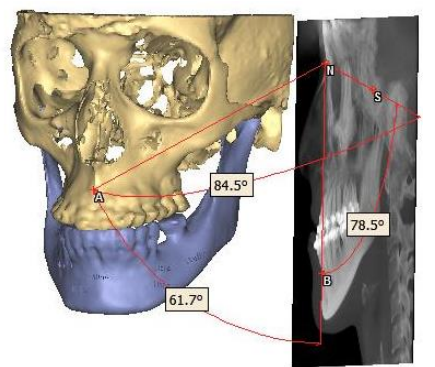

3D 객체 연결이 된 경우 WEB 2012 HOT ALC 2014 B 3 로 링크된 모습 (4) 두부 측정 분석 개요를 사용하여 측정값을 확인한다. 정상값 파일이 작성되고 선택되면 측정의 정상 범위가 개요에 표시된다. 또한 정상범위 안에 있으면 녹색, 정상범위를 벗어난 측정값은 빨간색으로 표시된다.

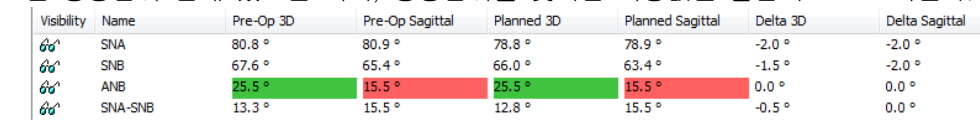

연조직 시뮬레이션 모듈을 사용하면 환자의 영상을 연조직 위에 매핑하고, 새로운 골격 위치에 따라 연조직이 어떻게 조정되는지 시뮬레이션 할 수 있다.

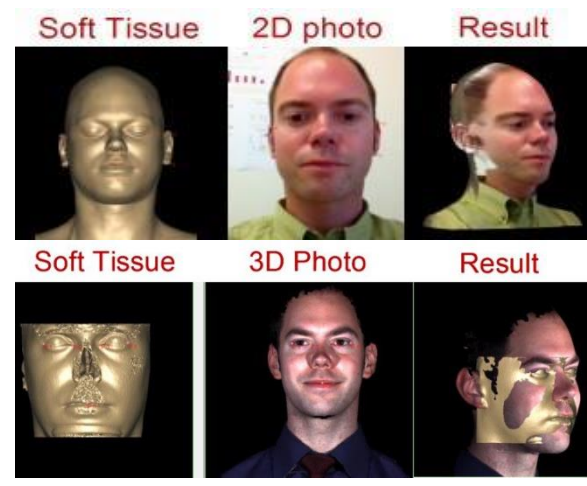

3D와 2D사진을 매핑한 모습

(1) (선택사항) 영상을 선택하여 연조직에 맞춘다.

(2) 새로운 골격 위치에 따라 연조직을 시뮬레이션 한다. 목록에서 수술 전 연조직과 시뮬레이션 할 전체 영역을 구성 하는 모든 뼈 조각(위치 변경 및 고정)을 선택한다. 뼈 조각의 원래 위치는 화면 3에 자동으로 표시되고 화면 2에서 위 치가 변경된다. 계산을 클릭하면 새로운 연조직이 화면 4에서 만들어지고 응용 프로그램이 Play Simulation step으로 전 환된다.(그림 2 참조)

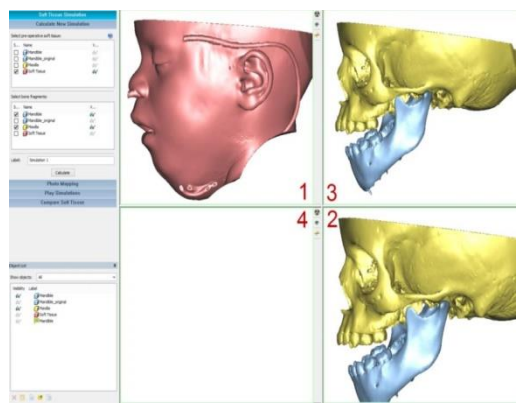

(3) 연조직 시뮬레이션을 재생한다. (4) 연조직 시뮬레이션을 비교한다.

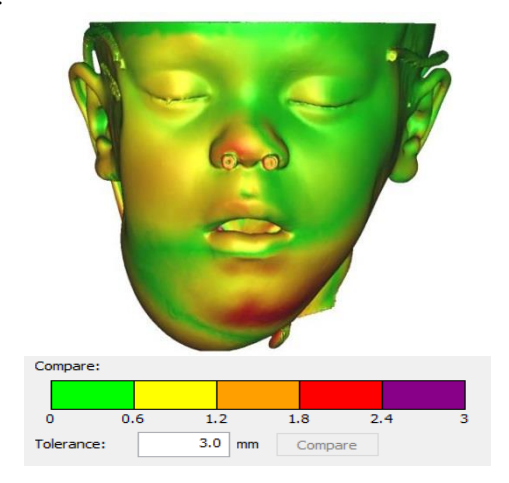

#### 8) 설계 도구

설계 도구는 다음을 허용한다.

(1) 객체의 위치 변경 : 위치 변경 마법사를 사용하면 3D객체의 위치를 변경할 수 있다. 3D객체 목록에서 위치를 재조 정 할 3D객체를 선택하고 확인을 클릭하여 3D객체를 선택한다. 링크 된 모든 객체는 목록에서 선택되지 않았더라도 함께 재배치된다.

1. 변환

선택한 3D객체는 변환 버튼(Left/Right, Post/Ant, Down/Up)으로 변환 할 수 있다. 'Step size' 값을 변경하여 단 계 크기를 조절할 수 있다. 'Show control for interactive translation'을 클릭하면, 양방향 변형을 사용할 수 있다. 이 기능이 활성화 되면 2D 및 3D 뷰에 세 개의 평행 이동 축이 표시된다.

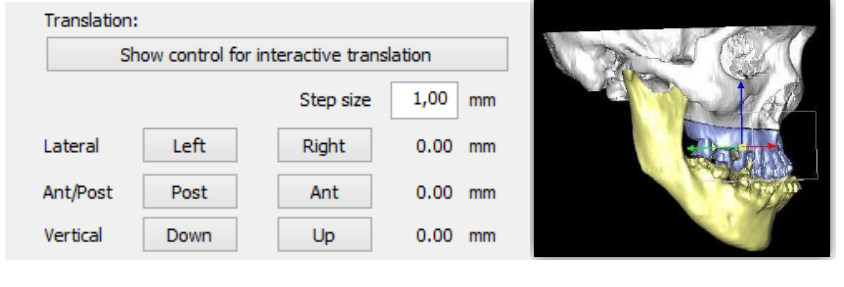

2. 회전

선택한 3D객체는 회전 버튼(Down/Up, Tilt Left/Tilt Right, Left/Right)으로 회전 시킬 수 있다. 'Step size' 값을 변경하여 단계 크기를 조절할 수 있다. 양방향 회전을 사용하려면 'Define rotation center'를 클릭한다:

- 3D 오브젝트의 아무 곳이나 클릭하여 회전 중심을 정의한다.
- 컨트롤 중앙에 작은 사각형을 드래그한다.
- 3D에서 표시된 원의 아무 곳이나 클릭하고 드래그하여 객체를 회전한다.참고 : 회전 중심이 교체 될 때마다 회전 값이 0으로 재설정된다.

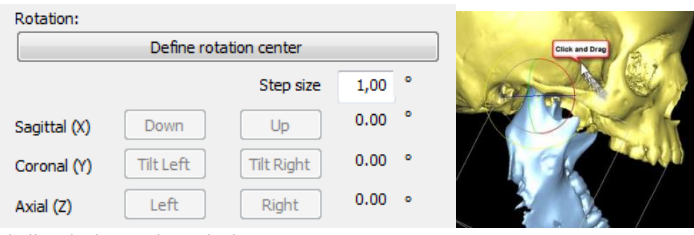

3. 원래 위치로 되돌리기

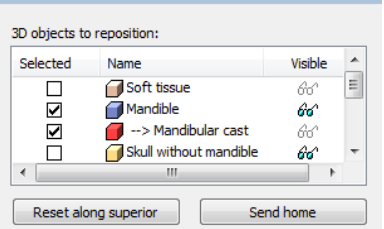

Step 5: Reposition

- Send home버튼을 누르면 모든 객체가 원래 위치로 이동한다.
- Rest along superior버튼을 누르면 상위객체를 원래 위치로 이동시킴으로써 상위객체와 연결된 객체가 뒤따른 다.

# 4. 동작 제한 및 충돌

동작제한

- 3D 객체의 위치를 변경하는 동안 자유도를 제한 할 수 있다. Restrict Motion 드롭다운 상자에서 재배치 유 형을 선택한다.

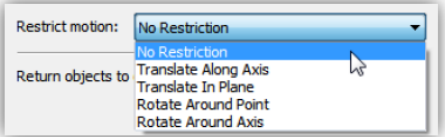

- 또한 선택된 위치 지정 유형에 따라 점 또는 평면 데이터베이스 대화 상자가 열리며, 드롭 다운에서 기존 분석을 선택하여 점 또는 평면을 나타낸다.

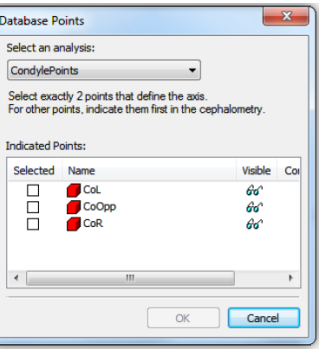

충돌

- 시각적 객체가 서로 충돌 할 때마다 충돌을 감지 할 수 있으며 'Collision detected' 메시지가 각 2D/3D뷰의 왼쪽 상단 모서리에 표시된다.

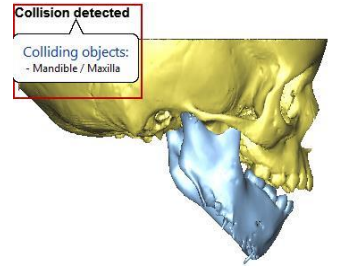

- 충돌 한 객체를 보려면 메시지를 누른다.
- 'Preferences(Options/Preferences/Other/Check collision)'의 체크 박스를 사용하여 이 기능을 비활성화 할 수 있다.
- 'Prevent objects collision' 체크박스를 선택하면 객체가 움직일 때마다 이동하는 것을 차단할 수 있다.

Motion restriction:  $\overline{\phantom{a}}$  Prevent objects collision No Restriction

5. 분석 'Main Task' 대화상자의 'Analysis' 섹션에서 교차점 볼륨(Intersection volumes), 교차점 강조 표시 (Highlighting intersections) 및 두부계측비교(Toggle fixed views)에 대한 자세한 정보를 얻을 수 있다.

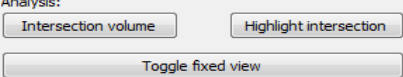

① 교차점 볼륨: 충돌이 감지되면 고속 충돌 분석을 수행하고 교차점 볼륨을 계산 할 수 있다. 원하는 객체 조합 이 두 목록에서 선택되면(그림 3참고) 'Calculate'을 클릭하여 교차점 볼륨을 계산한다.

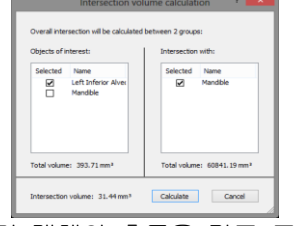

② 교차점 강조 표시: 충돌이 감지되면 객체의 충돌을 강조 표시 할 수 있다. 강조 모드를 활성화하려면 마법사 의 'Main Task' 대화 상자에서 'Highlight intersection'을 클릭한다. 모든 보이는 물체는 투명하게 되며, 압착 부 위만이 불투명하고 빨간 물체로 강조된다.

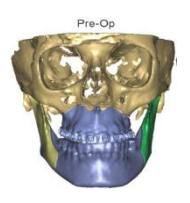

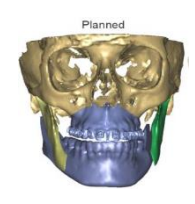

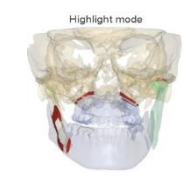

#### Pre-Op Planned 강조 모드

③ Toggle fixed views: 두부 분석이 표시된 경우 고정된 뷰 모드를 활성화 할 수 있다. 3D 뷰에서 표시된 두부 계측 포인트의 Pre-Op 및 Planned 위치의 비교를 시각화한다. 고정 뷰 모드는 다음 컨트롤로 구성된다.

- 4개의 3D 뷰 중 3개가 고정 된 카메라 위치(회전이 차단됨)와 하나의 표준 3D 뷰
- 모든 고정된 뷰에는 이름이 있는 라벨이 있다. 라벨 근처의 화살표를 클릭하면 다른 카메라 위치(왼쪽, 오른 쪽, 위쪽, 아래쪽, 앞쪽, 뒤쪽)를 전환 할 수 있다.
- 각 두부 계측점 근처에는 계획 중에 지점이 이동 된 방향을 보여주는 화살표가 있다. 선택된 뷰에 따라 화 살표는 이동의 2D 투영을 나타내는 것처럼 다를 수 있다.

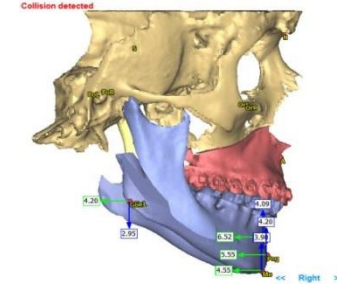

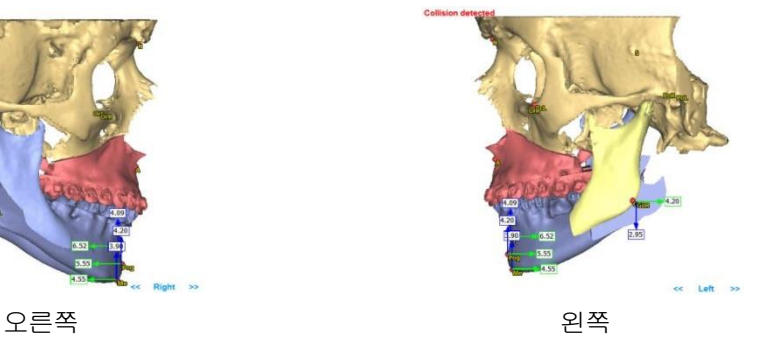

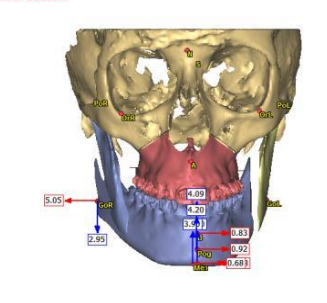

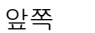

- (2) 3D 작업 수행 : 다음과 같은 Boolean operation을 수행할 수 있다.
	- 미러(Mirror) : 미러링 평면 주위에서 대상체를 반사할 수 있다. 두부 측정 평면을 미러링 평면으로 선택할 수 있 다.
	- 병합(Merge) : 여러 객체를 결합하거나 그룹화 할 수 있다.
	- 쪼개기(Split) : 병합 된 객체의 그룹을 해제할 수 있다.
	- 통합(Unite) : 선택한 객체의 외부 표면을 유지한다.
	- 교차(Intersect) : 선택한 객체의 교차점을 계산한다.
	- 빼기(Subtract) : 목록 2에서 선택한 부분에서 목록 1에서 선택한 부분을 빼낸다.
	- 원본 유지(Keep original) : 시뮬레이션을 수행한 후 원본 객체를 저장하거나 제거한다.
- (3) 표준 모양 생성 : 표준 모양 도구를 사용하면 실린더 및 구체를 만들 수 있다.

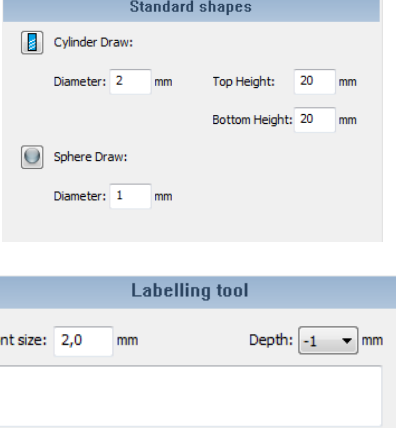

#### 9) 골절술

골절술 마법사를 사용하면 3D 객체를 자르고 분할할 수 있다. 골절술 마법사는 마법사 패널을 통해 사용할 수 있으며, 다음 4단계로 구성된다.

(1) 골절술 계획 그리기

(4) 라벨 도구객체에 라벨을 생성한다.

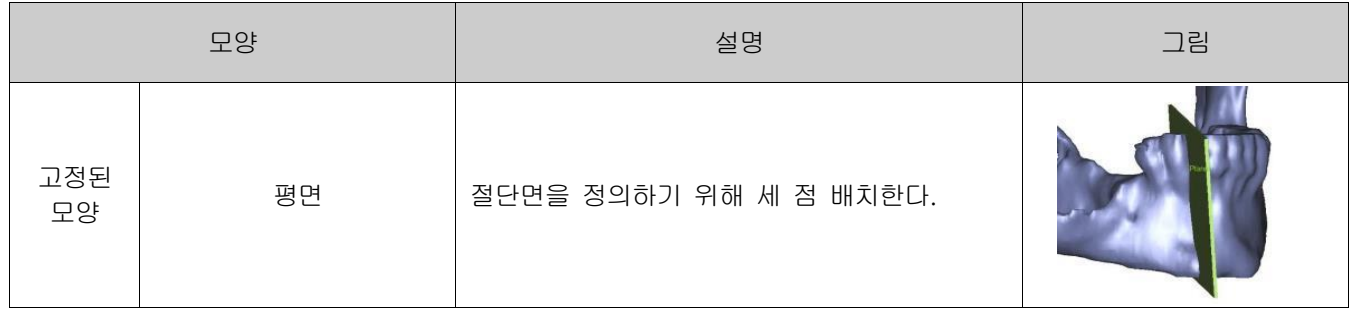

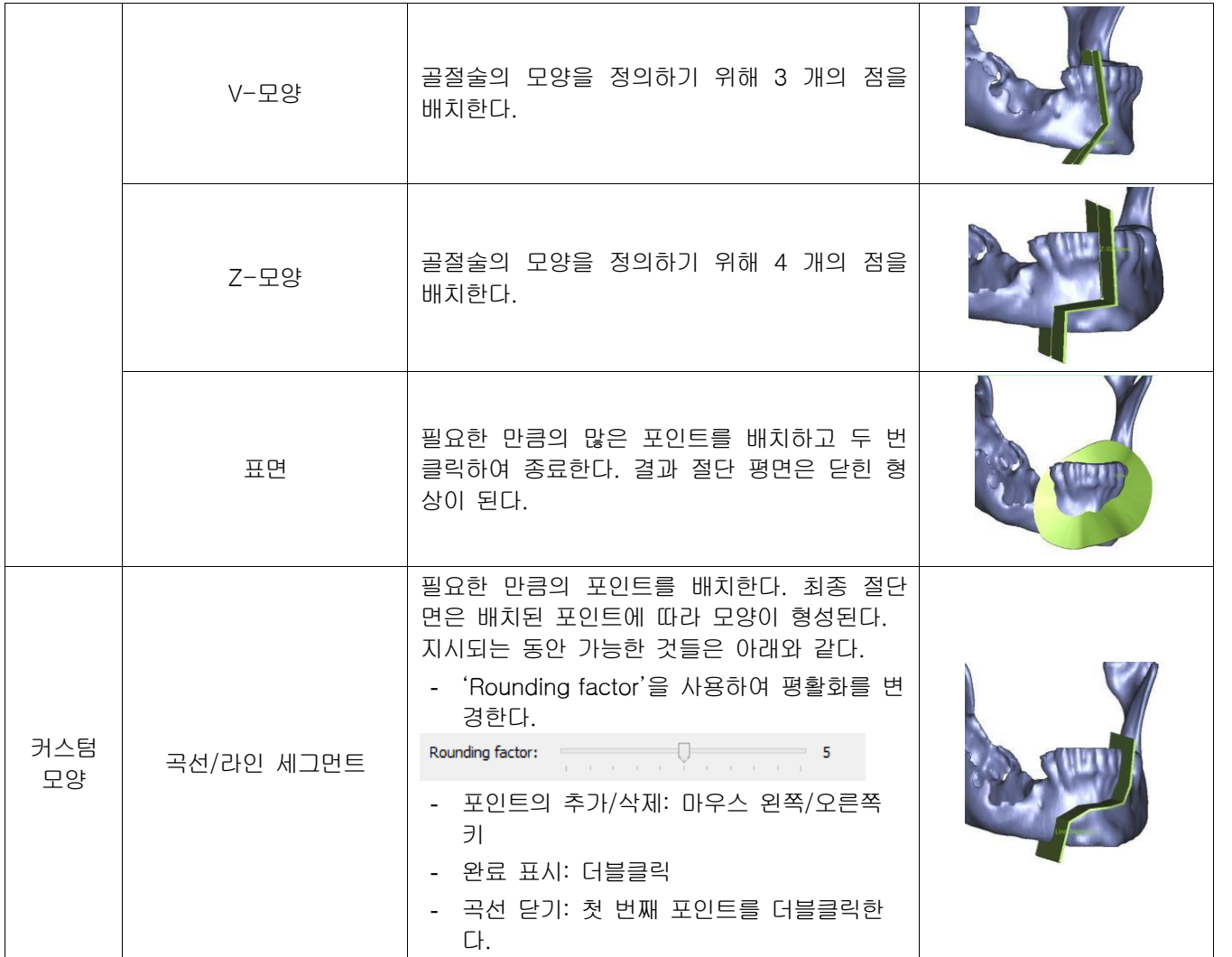

 $(2)$  골절 평면 조정하기 : 골절술의 이름 앞에 해당하는 것을 선택하여 조정할 수 있고, 안경기호 $($  $66^{\circ}$  )를 클릭하여 시 각화하거나 숨길 수 있다.

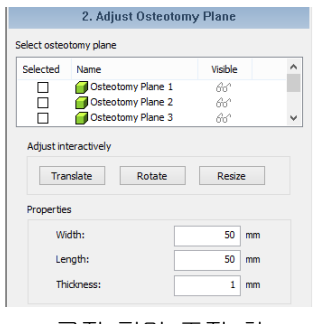

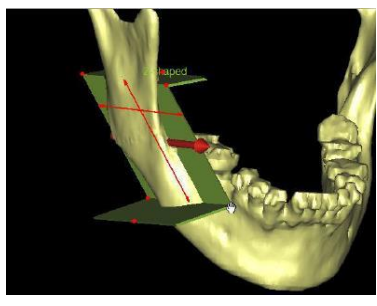

골절 평면 조정 창 시각화

(3) 골절술 수행하기 : 객체와 골절술 평면을 선택하여 골절술의 시뮬레이션을 할 수 있다.

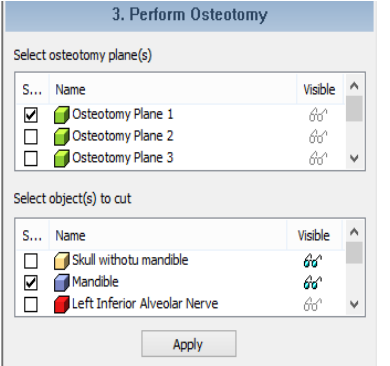

(4) 위치 변경하기

10) 확장

확장 마법사가 확장을 시뮬레이션 하는데 필요한 모든 단계를 안내한다. (1) 새로운 확장자 배치하기

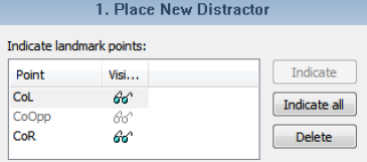

(2) 확장자 위치 조정하기

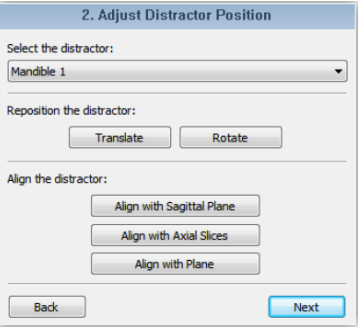

(3) 3D 객체 잘라내기

- 'Translate'과 'Rotate'을 사용하여 양방향으로 절단면의 위치를 변경하고 'Resize'를 사용하여 양방향모드에서 크기 조정을 활성화하거나 값을 지정하여 수동으로 크기를 조정할 수 있다.

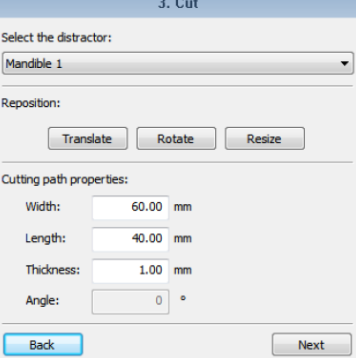

- '3D Object List'에서 자를 객체를 선택하고 'Apply'을 클릭하여 3D객체의 분할을 수행한다.  $3.$  Cut

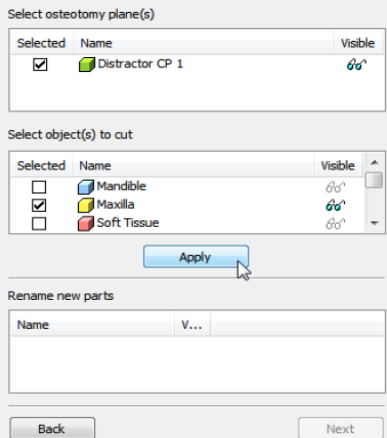

(4) 확장 시뮬레이션

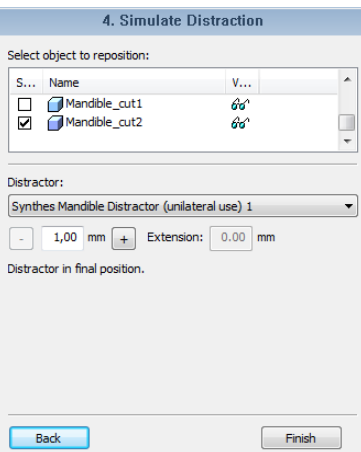

11) 비골을 포함한 재구성

(1) 새로운 재구성을 만든다.

비골을 포함한 재구성 마법사는 비골을 사용하여 하악 및/또는 상악의 결절을 재구성 할 수 있다. 비골로 재구성 하려 면 다음의 단계에 따라 재구성이 수행되어야 한다.

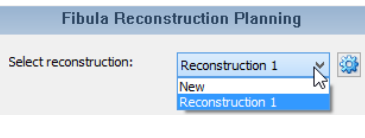

(2) 비골을 선택한다.

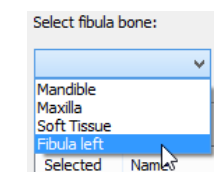

- 케이스에 아직 비골이 포함되어 있지 않으면 "File/Import 3D objects…"를 클릭하여 다른 프로젝트에서 객체를 가 져온다.

- 비골이 선택 될 때마다 새로운 재구성이 생성됩니다.

(3) 골절술을 수행한다.

- 필요에 따라 Select resection planes 목록에서 절제를 위해 골절술 평면을 선택한다. 나머지 하악골/상악골의 재 구성 정렬을 보장하기 위해 선택된 평면에 따라 자동으로 절단된다. 아직 절제 평면이 없는 경우는 "골절술 마법 사"에서 만들 수 있다.

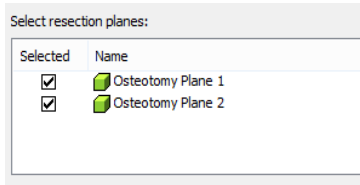

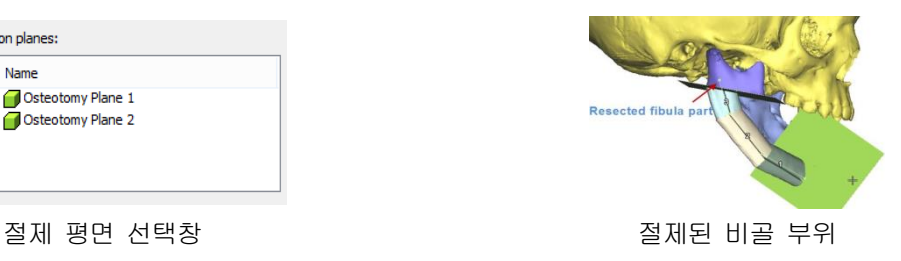

(4) 커브를 표시한다.

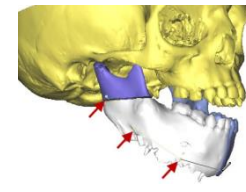

- 포인트를 추가하려면 마우스 왼쪽버튼을 클릭한다. (첫 번째 클릭이 표시를 시작한다)
- 포인트 위에 마우스 왼쪽버튼을 누르고 드래그하여 포인트를 이동한다.
- 포인트를 제거하려면 마우스 오른쪽버튼으로 제거한다.
- 마우스 왼쪽버튼을 더블클릭하여 커브표시를 완료한다.
- 곡선이 그려지면 재구성 계획이 자동으로 작성된다.
- (5) 계획을 조정한다.

1. 비골 뷰에 추가 객체 표시 : 비골 뷰의 오른쪽 상단 모서리에 있는 'Toggle Transparency'메뉴를 사용하여 비골 장면의 추가 객체를 표시하거나 숨긴다.(예, 관련 경골이나 동맥)

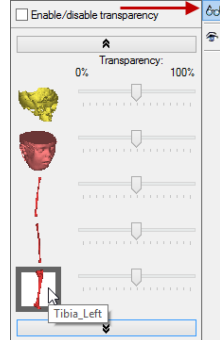

- 2. 커브 조정
- 포인트 위에 마우스 왼쪽 버튼을 누르고 마우스를 드래그 하여 포인트를 이동한다.
- 포인트를 추가하려면 커브에서 마우스 왼쪽 버튼을 더블 클릭한다.
- 포인트에 [RMB]을 붙여 해당 포인트를 제거한다.
- 3D 뷰에서 커브를 선택한 경우 [Delete] 키를 누르면 기존 커브가 제거되고 계획이 처음부터 다시 시작된다.
- 3. Wedge 조정: 재구성 세그먼트의 방향과 위치를 조정할 수 있다.

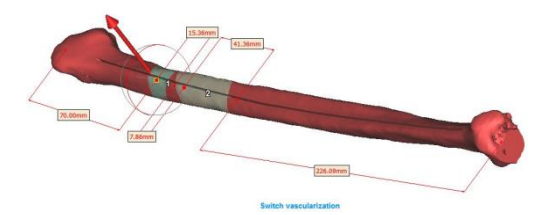

- 빨간색 화살표를 클릭하여 회전시키면 모든 세그먼트의 방향이 동시에 변경된다. 화살표가 가리키는 면이 협측면 으로 사용된다.
- 빨간색 점을 드래그하여 비골을 따라 재구성 세그먼트를 이동한다.
- 'Switch Vascularization'을 클릭하여 재구성 세그먼트의 순서를 변경한다.

4. 비골 부위 회전비골 부분의 3D 뷰에서 마우스 왼쪽 버튼을 클릭하면 두 뷰에서 회전원이 활성화된다. 원을 따라 드래그하여 선택한 부분에 가장 적합한 방향을 선택한다.

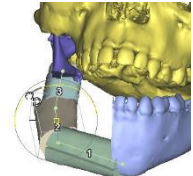

5. 재구성 객체 : 모든 재구성 객체 및 측정 값(폴더에 그룹화 됨)은 "객체 목록"에서 사용할 수 있다. 이러한 객체 는 재구성 계획의 결과일 뿐이며 계획이 변경 될 때마다 자동으로 다시 계산된다.

- 12) Orthognathics : Orthognathics 모듈을 사용하면 Orthognathics 수술을 계획할 수 있다.
	- (1) 치과용 주조물을 3D 분할 객체와 결합하여 계획을 준비한다.
		- 1. 상악 복합 모델 만들기
			- 상악과 하악의 치아에 대한 세부적인 정보를 미리 분할된 하악 및 상악골과 결합 할 수 있다. 생성된 3D객체 를 복합모델이라 한다.
		- 2. 로드
			- 상악골과 해당 상악골의 캐스트를 선택한다.

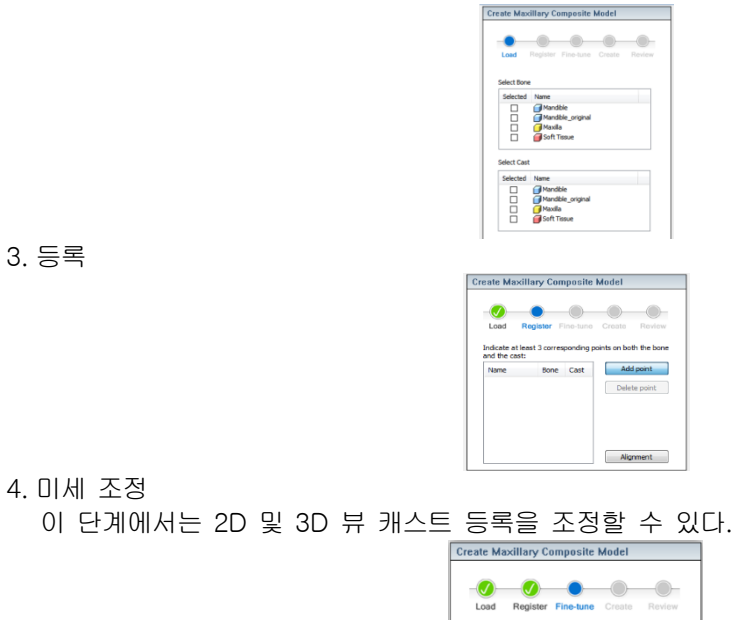

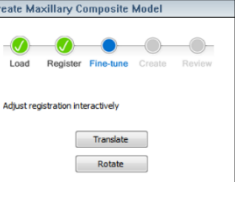

5. 제작

이 단계에서는 2D 및 3D 뷰 캐스트 등록을 조정할 수 있다.

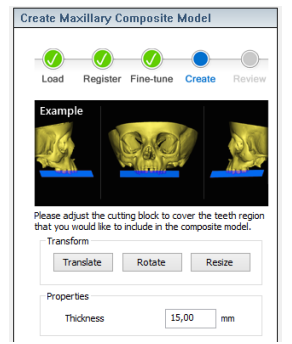

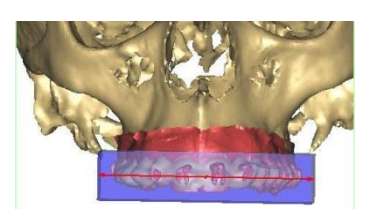

6. 검토 : 생성된 복합모델을 검토한다. 다시 조정해야하는 경우 'Back'을 누르고 만족하면 'Finish'를 클릭한다. 등록된 캐스트는 생성된 복합모델에 자동으로 링크된다. 또한 복합모델과 캐스트 모델간의 연결은 '3D Object List'에 기호 '->'로 표시된다. (그림 4참조)

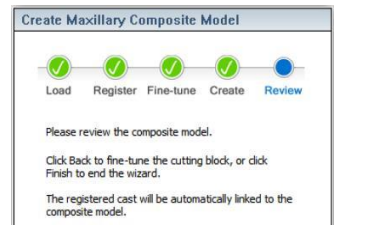

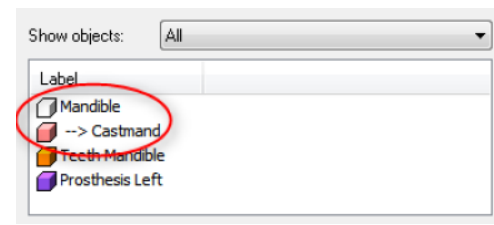

그림 4

## (2) 골절술을 계획한다.

**The Company** 

1. 원하는 "Osteotomy Wizard"를 선택한다.

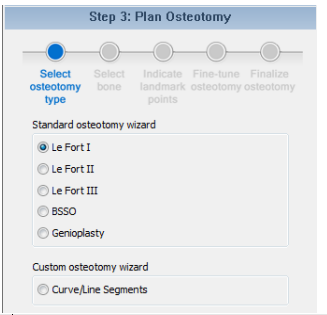

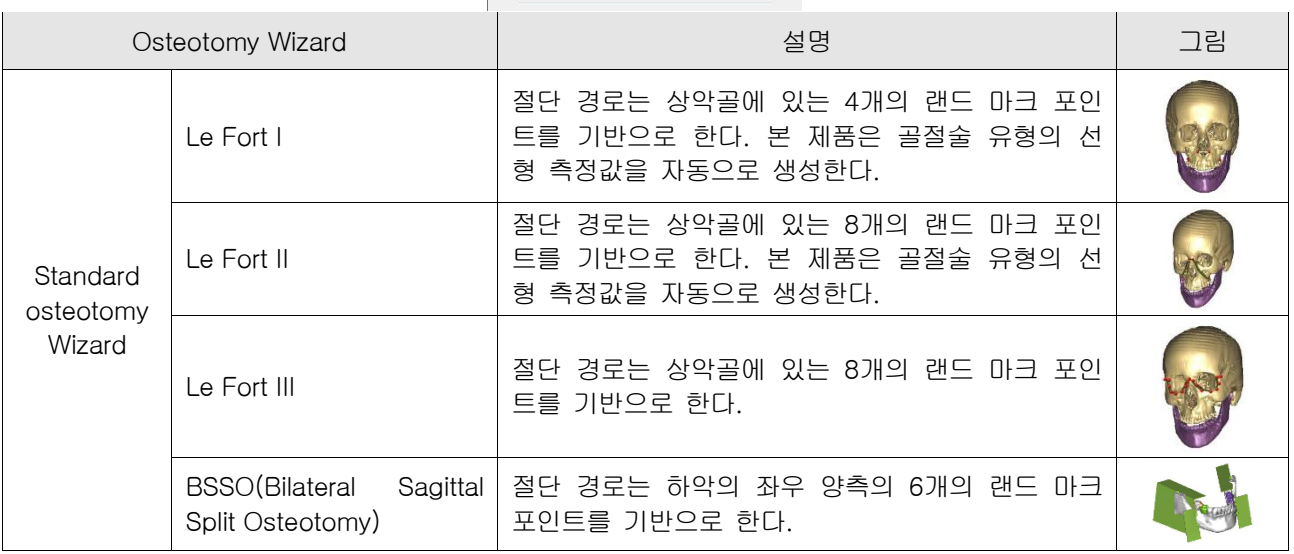

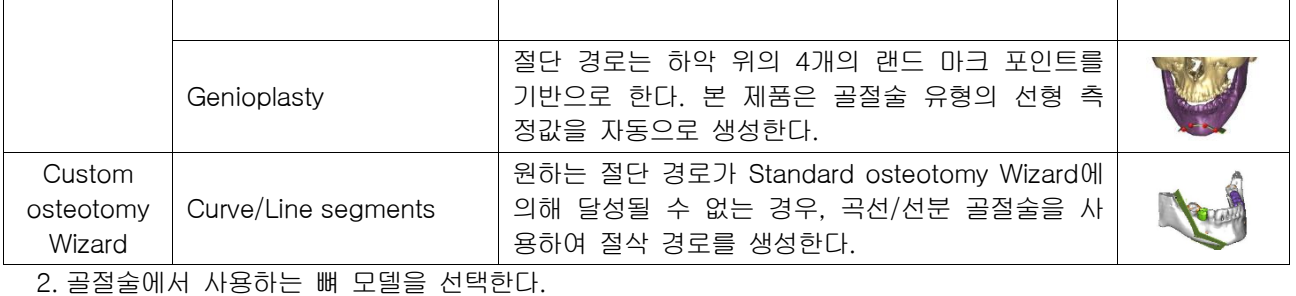

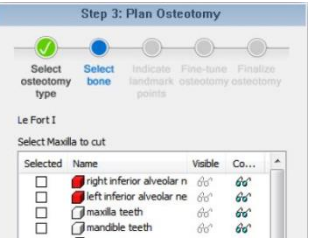

- 3. 랜드 마크 포인트를 지정한다.
- "Standard osteotomy wizard"를 선택한 경우 모든 랜드 마크 포인트를 지정해야 한다. 뼈 모델을 클릭하고 필요 한 랜드 마크 포인트를 지정하여 첫 번째 포인트에서 마지막 포인트까지 자동으로 진행된다. 특정지점을 다시 재 지정하려면 left arrow 또는 right arrow 아이콘을 클릭하여 스크롤 한 다음 뼈 모델을 클릭하고 다시 지정한다.
- "Custom osteotomy wizard"를 선택한 경우 뼈 모델의 골절 평면을 표시한다. 뼈 모델을 만들고 마우스 왼쪽 버 튼을 더블 클릭하여 절단경로를 종료한다.

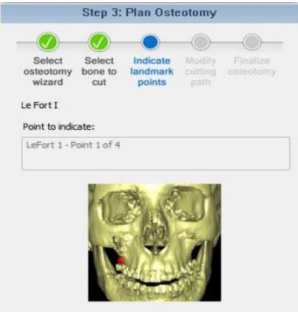

4. 절단 경로를 수정한다. 재배치 컨트롤과 파라미터들을 사용하여 절단면을 조정한다.

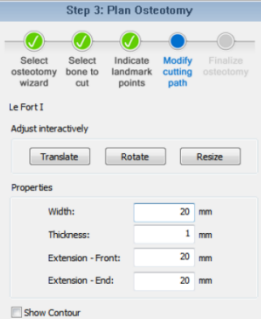

5. 골절술을 완료한다.

뼈 절단 수술 후에 생성된 새로운 3D 객체를 볼 수 있다.

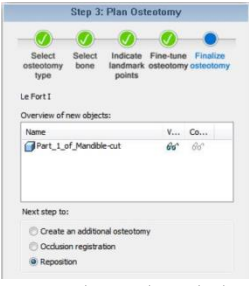

- (3) 최적의 폐색을 생성하기 위하여 뼈 조각을 등록하고 이동한다. 상악골과 하악골에 대한 폐색 등록을 수행하는 단계 는 다음과 같다.
	- 1. Bi-Maxillary Surgery, Maxilla only surgery, Mandible only surgery 중 수술 유형을 선택한다.

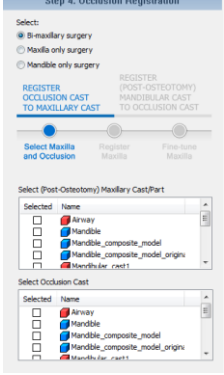

2. "Register Occlusion cast to Maxillary/Mandibular Cast" 또는 "Register (Post-Osteotomy) Mandibular/Maxillary Cast to Occlusion Cast"의 경우 아래 단계와 같다.

① "Osteotomy Wizard"에서 상악골/하악골 및 폐색을 선택한다.

② 상악골/하악골을 등록한다. 또한 다음단계를 시작하기 이전에 최소3개의 대응점을 표시한다.

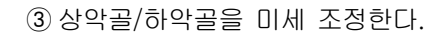

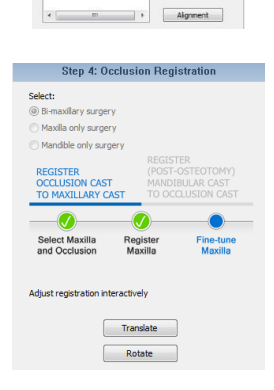

(4) 뼈 조각을 원하는 위치로 재배치한다.

(5) 치과용 부목을 설계하여 수술을 계획대로 수행한다.

13) 부목 설계

부목 설계 모듈을 사용하여 치과 부목을 설계할 수 있다. 치과용 부목을 설계하려면 다음의 단계에 따른다. (1) 부목 생성에 사용될 상악골 및 하악골 조각을 선택한다. 상악골 부분은 왼쪽 상단에 하악골 부분은 오른쪽 상단에 나타난다. 하단은 3D로 모든 부분을 보여 주며 부목 미리 보기를 표시하는 데 사용된다.

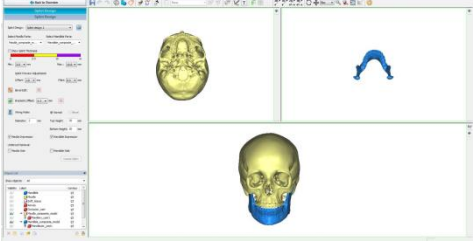

(2) 부목 미리 보기를 생성하여 조정한다.

부목 미리 보기 생성하기

- 부목의 미리 보기를 만들려면 하단 3D 뷰에서 최소 6개의 포인트(상악골에 3포인트, 하악골에 3포인트)를 지정한다. 바닥면은 [Space]을 통해 확대 할 수 있다.

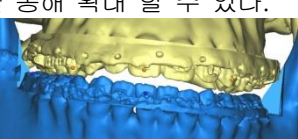

- 포인트를 배치하려면 [LMB]을 사용한다. 이미 배치 된 포인트는[LMB+drag]로 이동한다. 또한 삭제하려 면 [RMB]를 사용한다.
- 최소 6개의 포인트를 놓으면 부목 미리 보기 계산이 시작되며 계산이 진행되는 동안에도 여전히 포인트를 배치 할 수 있다.

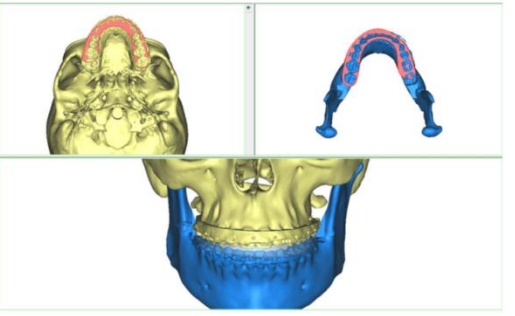

부목 두께 조정'Show Splint Thickness'를 통해 확인한다.

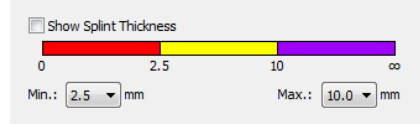

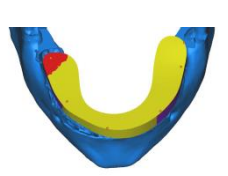

부목 미리 보기 조정 : 오프셋, 필렛, 경사 및 윤곽선

- 포인트를 배치하려면 [LMB]을 사용한다. 이미 배치 된 포인트는 [LMB+drag]로 이동하고 포인트를 삭제하려 면 [RMB]을 사용한다. 포인트를 추가하면 부목 미리 보기가 다시 계산된다.

- 오프셋: 오프셋 매개변수를 변경하여 부목을 더 넓게 만들 수 있다. 기본 오프셋 매개 변수는 1mm이며 0.5mm ~ 5mm까지 증가 할 수 있다. 오프셋을 변경하면 부목 미리 보기가 다시 계산된다.
- 필렛: 값이 높을수록 둥근 모서리가 된다.
- 경사: <mark>→</mark> 를 클릭하고 경사를 나타내려면 2개의 포인트를 클릭한다. 부목 미리 보기는 다시 계산된다. 경사 점

을 배치한 후 다시 조정해야하는 경우 올바른 위치로 드래그 할 수 있다. 제거하려면  $\blacksquare$ 를 클릭한다.

- 윤곽선: 상단 뷰에서 윤곽선을 조정하여 수행한다. 부목 미리 보기가 다시 계산될 때마다 윤곽 조정이 재설정 되므로 포인트, 오프셋, 필렛, 경사가 설정된 후에 조정을 수행해야 한다. Alt를 누른 상태에서 위/아래로 드래 그하면 크기를 조정하며 윤곽선의 영역을 만든다. 부목 미리 보기는 조정된 윤곽으로 업데이트 된다.

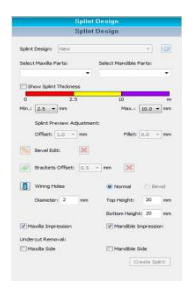

브래킷 오프셋

- 브래킷 오프셋을 적용하려면 [Brackets Offset]( 2 )을 선택하고 왼쪽 마우스 버튼으로 고려해야 할 브래킷을 표시한다. 선택을 취소하려면 [Ctrl + LMB]을 누른다.
- 두께는 드롭다운 목록을 통해 설정하며, 모든 브래킷은 동일한 오프셋을 갖는다. 마킹 후 오프셋 두께를 변경 하면 표시된 모든 오프셋이 변경된다.
- 모든 마킹을 제거하려면 'Unmark All(<u>X</u> )'버튼을 누른다.

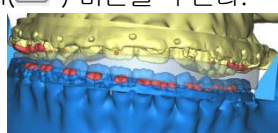

철사 접합 구멍

- 부목에 철사 접합 구멍이 필요한 경우 부목에 실린더를 배치하여 추가 할 수 있다. 부목을 만들 때 미리 보기 와 부목에 보이는 모든 실린더는 자동으로 철사 접합 구멍을 만든다.

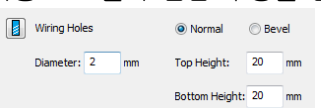

- 실린더 직경을 설정하여 철사 접합 구멍의 직경을 설정한다. 왼쪽 마우스 버튼을 사용하여 실린더를 배치하고 부목의 상단 또는 하단 표면에 실린더를 놓는다.
- 경사가 부목에 적용된 경우 경사각 설정을 위해서 'Bevel'을 클릭하여 수행한다.

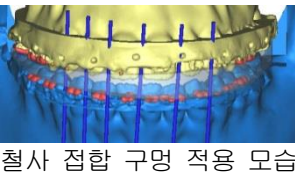

(3) 부목을 생성한다.

(4) 부목을 STL로 내보내고 3D 프린터로 보낸다.

#### 다. 사용 후 보관 및 관리방법

1) 사용 완료 후 프로그램을 종료하고, PC의 전원을 끈다.

# 2. 사용 시 주의사항

## 가. 경고사항

1) 본 소프트웨어는 숙련된 전문가만이 사용하여야 한다. 본 소프트웨어의 결과물은 담당 전문의가 검증하여야 한다.

2) 3D 복원은 슬라이스 이미지와 비교되어야 하며 책임 있는 전문의의 승인을 받아야 한다.

3) 본 소프트웨어를 사용하여 계획한 치료를 수행하여야 하는지에 대한 전문적 판단을 내리는 것은 전문의의 의무이다.

4) 1mm 행간으로 스캔하는 것을 권장한다. 더 긴 행간을 사용하는 것은 권장되지 않는다.

5) 본 소프트웨어 가이드는 숙련된 의사가 수술을 수행할 때 사용된다.

6) 소프트웨어에서 작성된 계획에서 파생된 환자 별 가이드 및/또는 해부학적 모델은 환자의 CT/MRI 스캔을 기반으로 제 조되었음을 유의한다. CT/MRI 스캔 이후 환자의 해부학적 구조가 크게 변경된 경우 가이드 또는 모델을 사용하지 않아야 한다.

# 나. 사용 시 주의사항

1) 본 소프트웨어의 이미지 품질은 스캔한 이미지의 품질에 따라 달라진다. 최상의 결과를 얻으려면 스캔 프로토콜에 지정 된 스캔 매개변수를 사용한다.

2) 기준으로 삼은 CT/MRI 스캔을 수행한지 6개월 이내에 가이드 또는 해부학적 모델을 사용하는 것을 권고한다. CT/MRI 스캔 이후 환자의 해부학적 구조가 크게 변경된 경우, 6개월의 기간이 지나지 않았더라도 가이드 또는 모델을 사용하지 않 아야 한다.

3) 바이러스 백신 또는 방화벽 사용을 포함하여 사이버 보안 통제가 구현된 하드웨어 및/또는 네트워크 환경에서 본 소프 트웨어를 사용하여야 한다.

■품목명: 의료영상분석장치소프트웨어

- 모델명: ProPlan CMF
- 허가번호: 수인18-4410호
- 제조원: Materialise N.V. (벨기에)
- 사용목적: CT 스캐너 또는 MRI 스캐너와 같은 의료 스캐너로부터의 이미지 정보를 소프트웨어 인터페이스 및 이미지 분할 시스템을 사용하여 출력 파일로 전송하기 위하여 사용한다. 또한 수술 전 외과 치료의 옵션을 모의시술/평가하기 위해 사용된다.

수입자: 주식회사 에코라/ 서울특별시 강남구 봉은사로 460 (삼성동 115-27, 금척타워 3층) "**본제품은의료기기입니다.**"

Legal Manufacturer: Materialise NV, Technologielaan 15, 3001 Leuven, Belgium Materialise and the Materialise logo are trademarks of Materialise NV © 2017 - Materialise NV. All rights reserved L-31185-01